# LISTES DE DIFFUSION

# 1/ Accès au serveur de liste de diffusion

Dans votre navigateur aller sur l'url :<https://listes.centralesupelec.fr/>

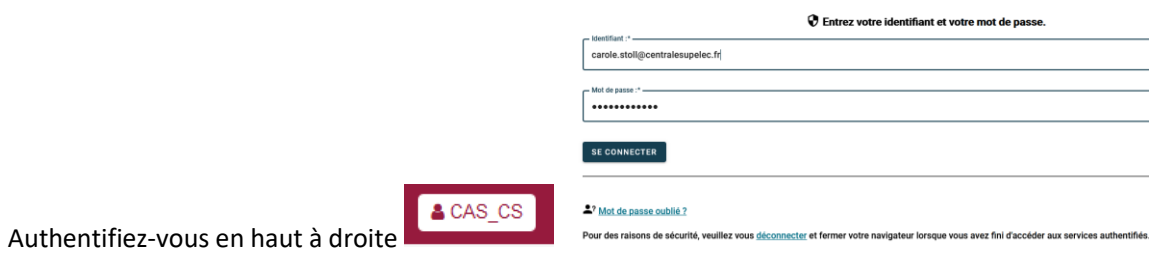

3 choix s'offrent à vous : Mes listes, Création de liste et Chercher une liste.

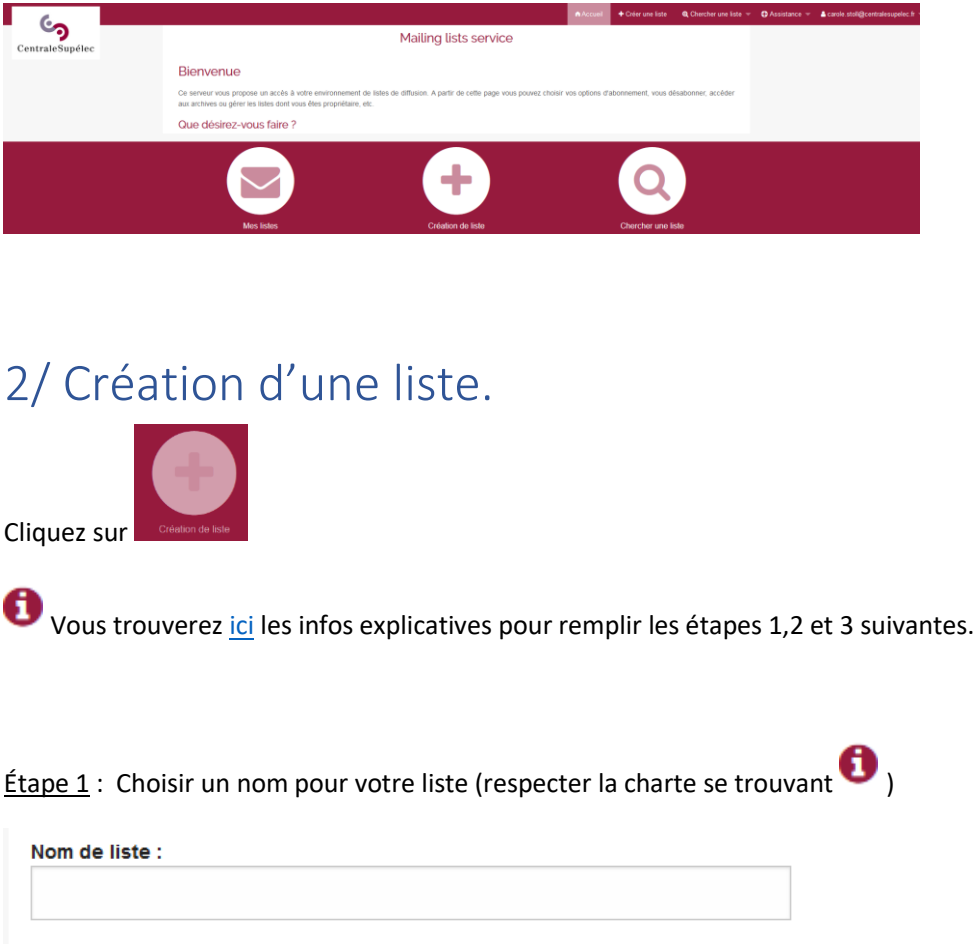

Étape 2 : Choisir le type de liste.

Vous devrez ensuite choisir parmi les modèles de liste proposés celui qui correspond le mieux à votre besoin sachant qu'ensuite vous pourrez aller modifier directement dans les menus pour corrections éventuelles.

### LEXIQUE:

*Liste privée :* liste non visible par les non-abonnés

*Liste publique :* liste visible par toutes les personnes possédant une adresse CS

*Abonnement/désabonnement* : permet aux personnes de s'inscrire ou de se désinscrire elles-mêmes à une liste **(pas recommandé**). Il est préférable que ce soit le propriétaire de la liste qui gère les ajouts et suppression lui-même.

*Archives publiques/archives privées* : Chaque liste à un espace de stockage pour y déposer de fichiers qui seraient en partage publique / privé (**archive publique pas recommandée**).

*Modérée :* protégera la liste des spams si une personne extérieure à la liste essaye d'écrire, le modérateur pourra le bloquer et le supprimer s'il s'agit d'un spam (**très conseillé**)

Nous vous conseillons liste publique ou privée, avec archive privée et modération.

Paramétrage adapté à une newsletter aux formats text/plain et HTML, Paramétrage adapté à une newsletter et Paramétrage pour un groupe de travail sont les modèles les plus proches.

### Tine de liste :

#### $\bigcap$  Liste confidentielle Abonnement / désabonnement interdits. Seuls les propriétaires de la liste peuvent ajouter des membres archives privées Liste visible aux seuls abonnés Seuls abonnés peuvent poster des messages. LES AUTRES MESSAGES SONT REJETÉS SANS NOTIFICATION.

 $\bigcirc$  Liste de discussion publique archives publiques seuls les abonnés peuvent poster des messages

○ Liste de type hotline droit de poster des messages ouvert à tous archives privées abonnements contrôlés

### O Paramétrage adapté à une newsletter aux formats Text/plain et HTML

liste publique et modérée les adresses des abonnés sont protégées (contre le spam) le format de réception par défaut est HTML

○ Paramétrage adapté à une newsletter liste publique et modérée les adresses des abonnés sont protégées (contre le spam)

#### ○ Paramétrage pour un groupe de travail seuls les abonnés peuvent poster des messages archives privées abonnements contrôlés

### $\bigcirc$  Liste de type forum web

Les messages peuvent être consultés par mail (abonnement) ou par l'interface web

Étape 3 : Expliquer et décrire de façon détaillée la nature de votre liste.

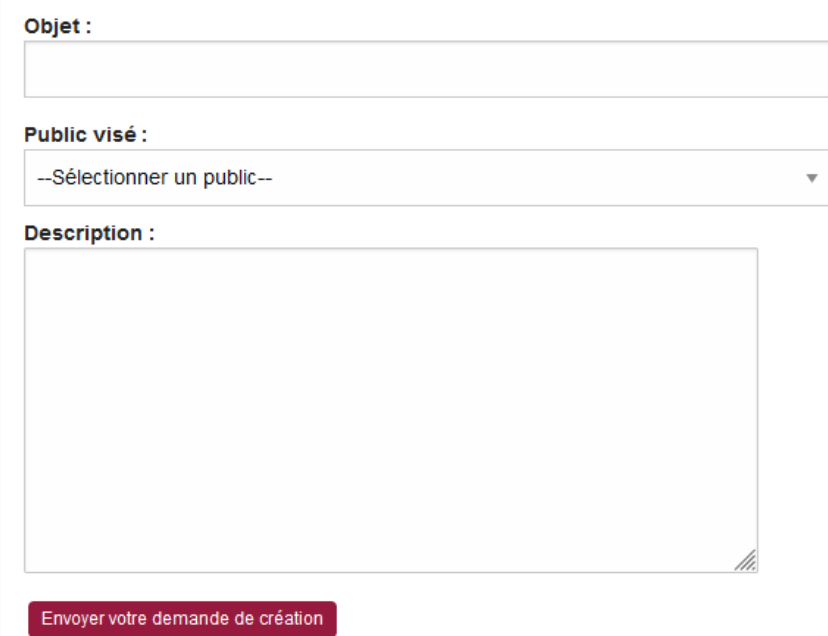

Étape 4 : Demande de validation

Avant d'être activée, le listmaster (=DISI) va vérifier que les champs soient correctement saisis et détaillés, et que le nom choisis pour la liste soit conforme à la charte en place. Vous recevrez un mail lorsque la liste sera activée.

Une fois la validation faite par le listmaster, vous pourrez aller dans le menu « configurer la liste » pour affiner les droits comme vous souhaitez.

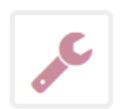

### **Configurer la liste**

- > Modifier les propriétaires ou les modérateurs
- > Modifier le sujet de la liste et sa visibilité
- → Définir qui peut envoyer des messages à la liste
- > Définir qui peut s'abonner / se désabonner et afficher les informations sur la liste
- $\rightarrow$  Fermer la liste

# 3/ Administration de vos listes

Vous avez différentes possibilités d'accès pour faire les actions essentielles qui sont : ajouter/supprimer un abonné, ajouter/supprimer un modérateur ou un propriétaire, extraire la liste des abonnés…

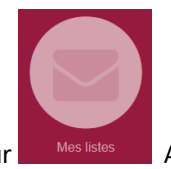

Cliquez sur Mes listes Apparaîtront toutes les listes pour lesquelles vous êtes abonné ou propriétaire.

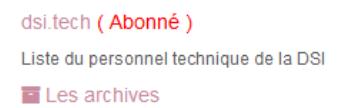

Igi.stagiaires (Propriétaire) tous les stagiaires LGI Voir les abonnés Les archives

Lorsque vous êtes propriétaire d'une liste vous pouvez depuis ici accéder à vos abonnés pour faire ajout/suppression ou exportation de la liste des abonnés.

Pour d'autres besoins, cliquer sur votre liste.

**Exemple :** Voici l'écran d'accueil d'une liste. Vous avez une présentation en 3 zones.

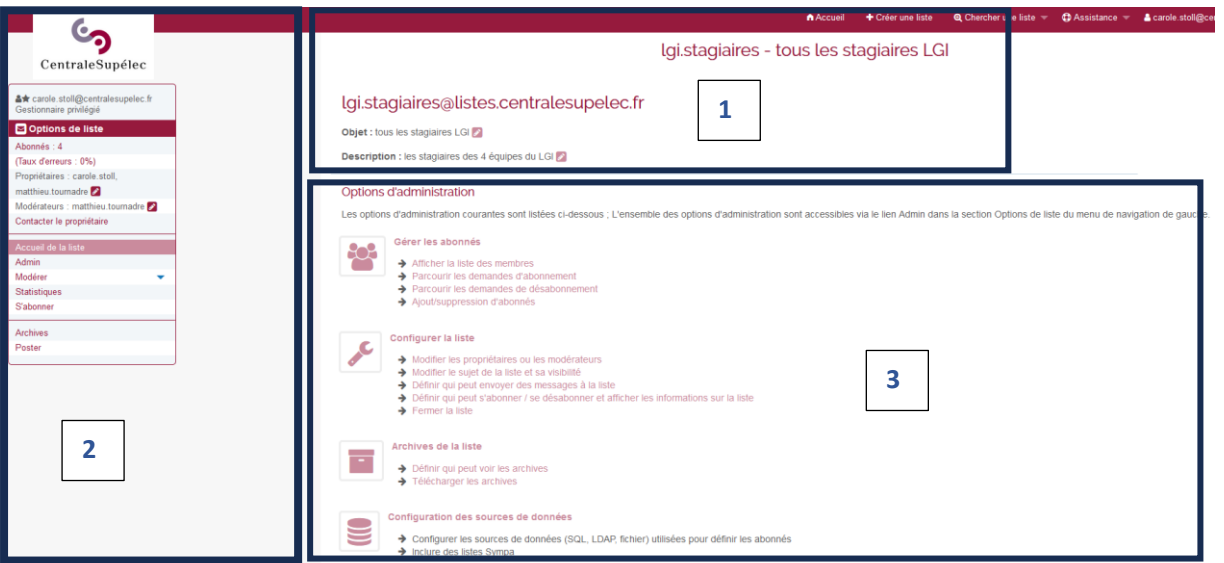

### **Zone 1**

# lgi.stagiaires@listes.centralesupelec.fr

Objet : tous les stagiaires LGI 2

Description : les stagiaires des 4 équipes du LGI O

Depuis cette zone en cliquant sur vous pouvez modifier l'objet de votre liste ainsi que la description (champs saisis lors de la création de la liste).

## **Zone 2**

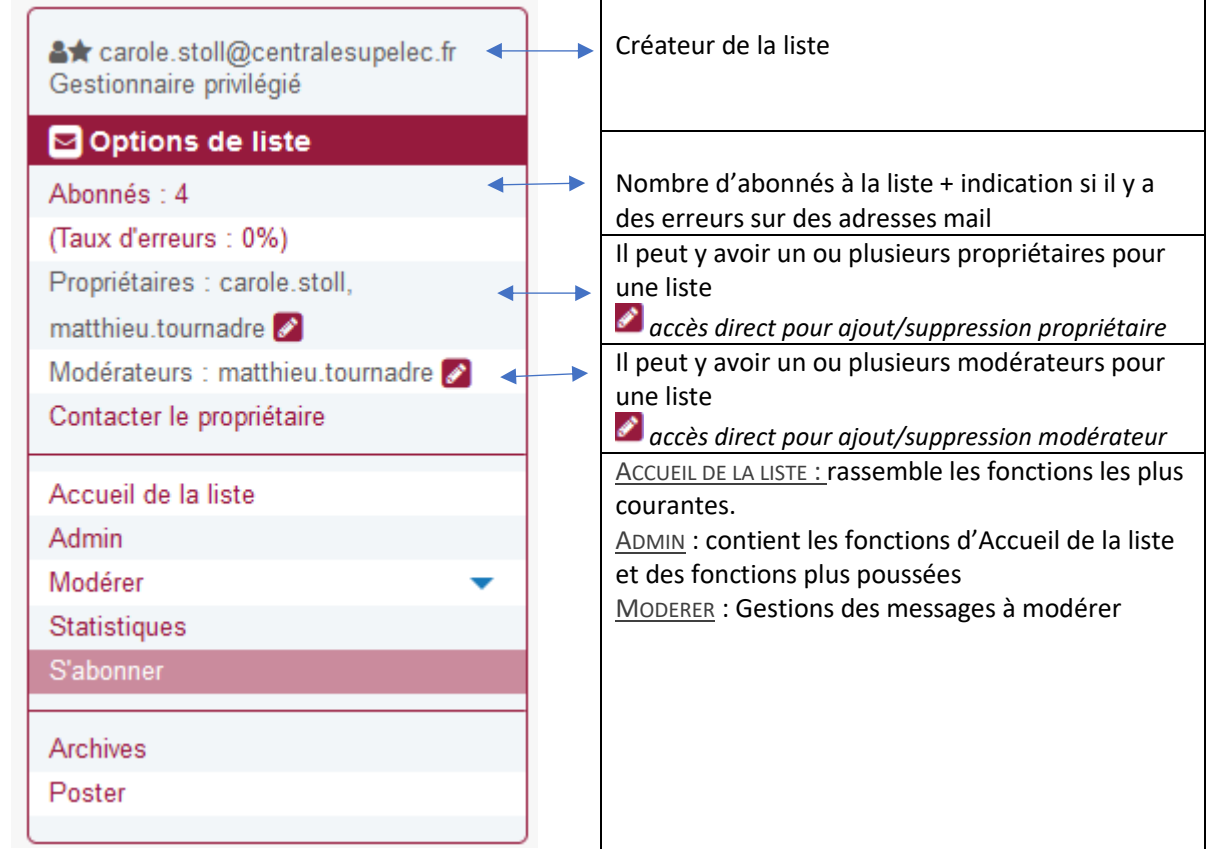

### **Zone 3**

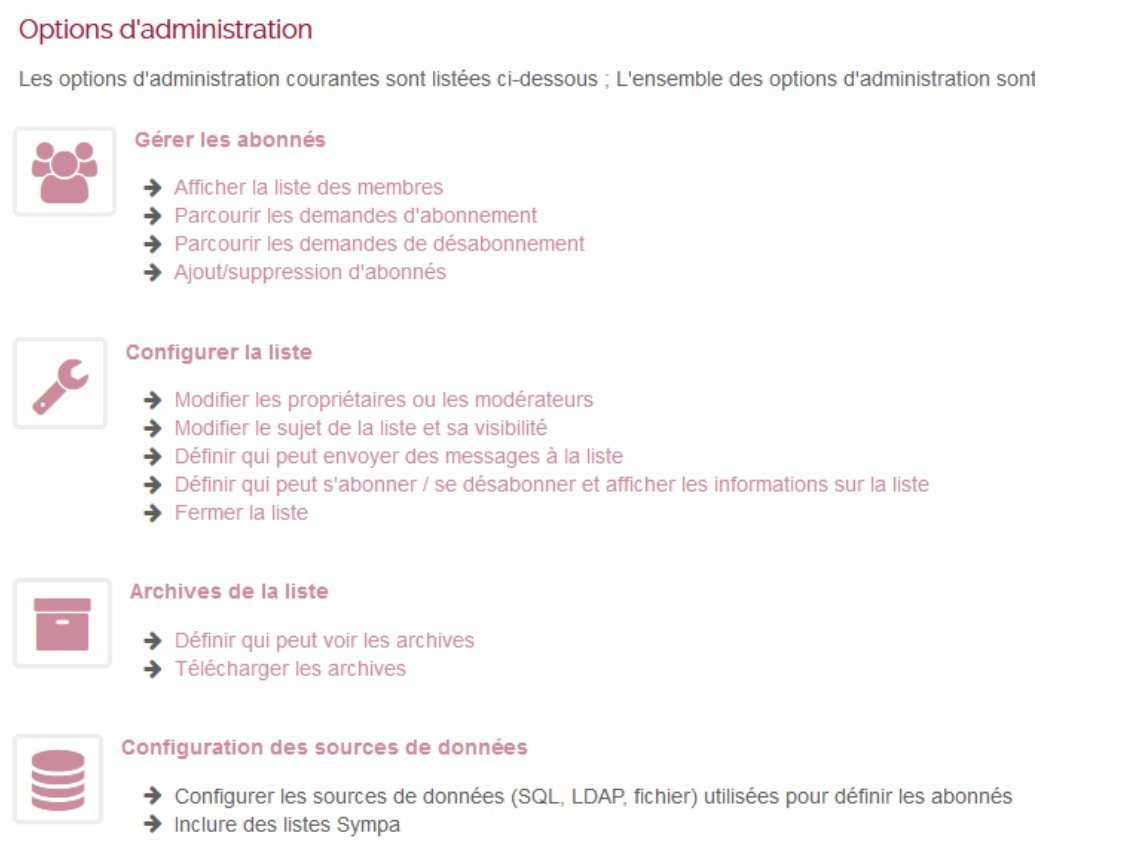

### **Descriptifs**

GESTION DES ERREURS : Si vous avez un taux d'erreurs qui n'est pas à 0%, cliquez sur **AFFICHER LA LISTE DES MEMBRES** (ou **AJOUT/SUPPRESSION D'ABONNES**) vous aurez deux accès possibles.

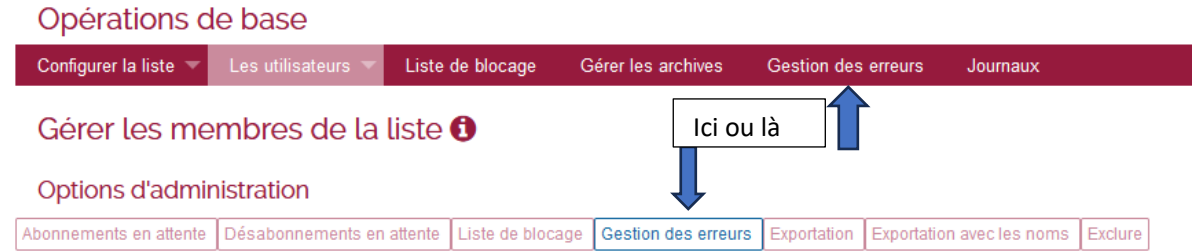

Vous pourrez voir quelles adresses sont en erreur… afin de corriger l'erreur ou de supprimer l'adresse si elle n'existe plus.

EXPORTATION DES ABONNES D'UNE LISTE : Si vous souhaitez exporter la liste des abonnés, cliquez sur **AFFICHER LA LISTE DES MEMBRES** (ou **AJOUT/SUPPRESSION D'ABONNES**). Vous pourrez ensuite les importer dans Excel.

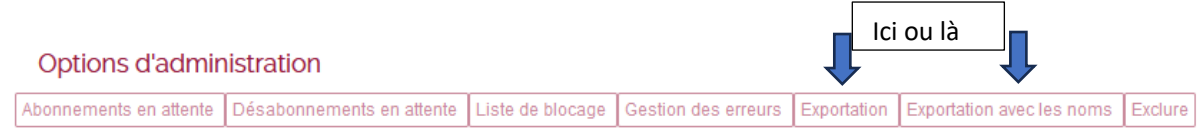

MODERATION D'UN MAIL : Le modérateur est la personne qui autorise ou pas des personnes non abonnées à écrire à la liste. Le modérateur reçoit un mail d'alerte dans lequel il peut analyser si le contenu du mail doit être bloqué ou diffusé en cliquant sur le lien adéquate.

### Voici un exemple de mail :

Un nouveau message pour la liste cs.si-utilisateurs est arrivé de belkotasia@gmail.com.

Il y a 1 messages en attente de modération. Pour consulter la liste des messages en attente, veuillez cliquer sur le lien suivant : <https://listes.centralesupelec.fr/wws/modindex/cs.si-utilisateurs>

Pour diffuser le message ci-joint dans la liste cs.si-utilisateurs : mailto:sympa@listes.centralesupelec.fr?subject=DISTRIBUTE%20cs.si-utilisateurs%20bae36006964a65fbe36316a673dc309d

ou envoyez un e-mail à sympa@listes.centralesupelec.fr avec comme sujet : DISTRIBUTE cs.si-utilisateurs bae36006964a65fbe36316a673dc309d

Pour refuser sa diffusion (il sera effacé), cliquez ici : mailto:sympa@listes.centralesupelec.fr?subject=REJECT%20cs.si-utilisateurs%20bae36006964a65fbe36316a673dc309d

ou envoyez un e-mail à sympa@listes.centralesupelec.fr avec comme sujet : REJECT cs.si-utilisateurs bae36006964a65fbe36316a673dc309d

La documentation relative à la modération des messages : https://listes.centralesupelec.fr/wws/help/admin-moderate.html

### L'autre possibilité est de cliquer ici.

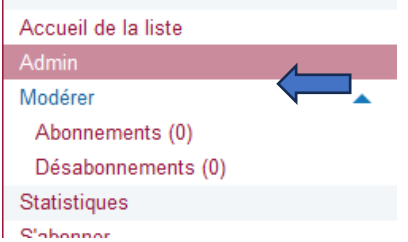

INCLURE DES LISTES SYMPA : Il peut arriver que les personnes de toute une liste soient déversées pour alimenter une liste plus importante (exemple : les élèves de 2ème année alimentent la liste de tous les élèves)

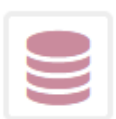

### Configuration des sources de données

> Configurer les sources de données (SQL, LDAP, fichier) utilisées pour définir les abonnés  $\rightarrow$  Inclure des listes Sympa

Ces inclusions de liste sont mises en place à votre demande par le listmaster en envoyant un mail à informatique@centralesupelec.fr

LISTE ISSUE DE L'ANNUAIRE LDAP DE L'ECOLE : Certaines listes sont mises à jour automatiquement part des données connues dans l'annuaire LDAP. (exemple : toutes les personnes d'un campus ).

Ces listes sont gérées par le listmaster.